<span id="page-0-0"></span>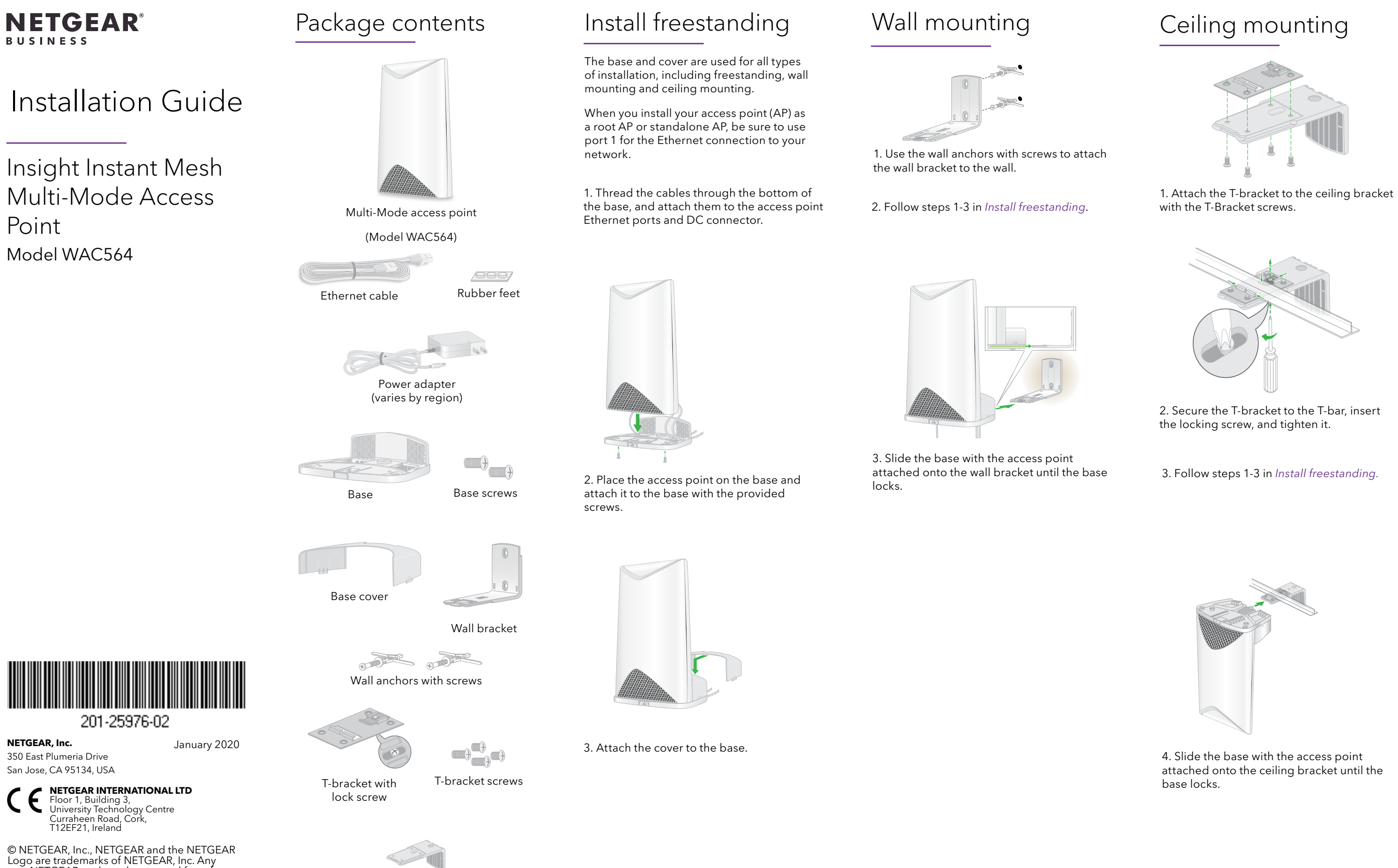

non-NETGEAR trademarks are used for reference purposes only.

Ceiling bracket

## Instant Mesh Multi-Mode Access Point overview

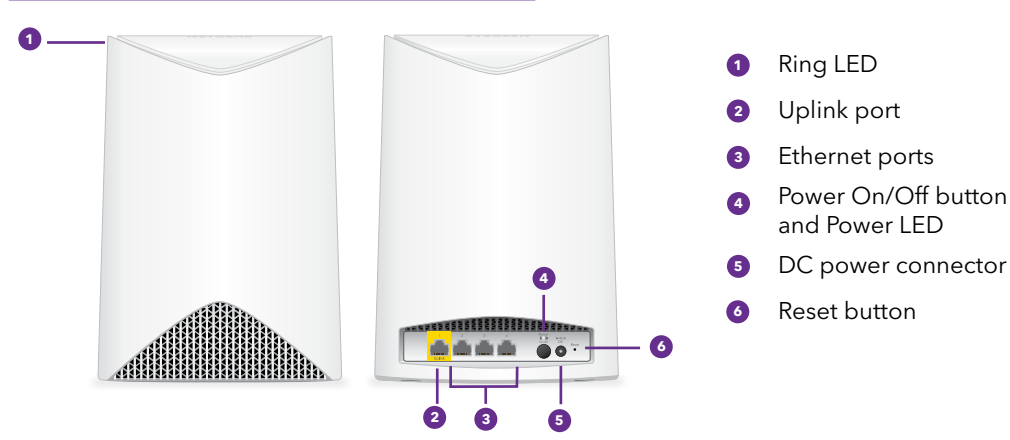

3. Set Up an Instant Mesh WiFi connection

Use the Insight app to install the Instant Mesh Multi-Mode Access Point as a WiFi extender in an Insight Instant Mesh WiFi network.

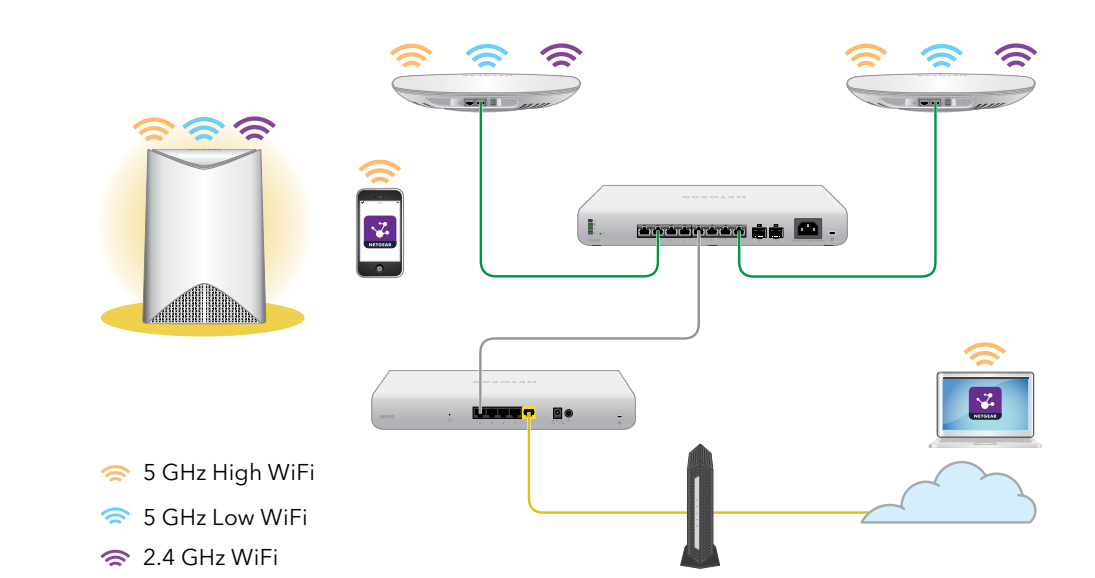

Sample mesh WiFi network connections

1. Log in to the existing WiFi network where you want to add the extender access point (AP).

In most situations, Insight Instant Mesh detects the extender AP automatically. This process can take several minutes.

- 2. If the extender is not automatically detected, use the Insight app.
	- a. Tap + in the upper-right corner.
	- b. Add the Instant Mesh WiFi Extender (WAC564) to your account using one of these options:
		- Scan the bar code or QR code.
		- Type in the serial number.
	- c. Follow the onscreen instructions to add your WiFi extender to the network location.

The extender AP communicates with NETGEAR Insight to identify nearby meshcapable root APs, such as a NETGEAR Insight Managed Smart Cloud Wireless Access Point (WAC540).

When Insight Instant Mesh identifies the root AP with the strongest signal, it connects your extender AP to this root AP.

Your WiFi extender connects to the root access point using tri-band radio, with preferred 5 GHz high WiFi backhaul extending the network backbone to provide Internet connectivity.

Client devices connect to your mesh network by the fast 5 GHz high and low fronthaul/backhaul, or the longer-range 2.4 GHz fronthaul.

#### Other setup methods

You can use the NETGEAR Insight Cloud portal to set up your access point. The Insight Cloud portal is available to Insight Premium and Insight Pro subscribers.

To set up the access point in extender or standalone mode, you can also use the local browser interface. For more information, see the user manual. To download the user manual, visit *[netgear.com/support/product/](http://netgear.com/support/product/WAC564) [WAC564](http://netgear.com/support/product/WAC564)*.

### Support

Thank you for purchasing this NETGEAR product. You can visit *<https://www.netgear.com/support/>* to register your product, get help, access the latest downloads and user manuals, and join our community. We recommend that you use only official NETGEAR support resources.

Si ce produit est vendu au Canada, vous pouvez accéder à ce document en français canadien à *[https://www.netgear.com/support/](https://www.netgear.com/support/download/) [download/](https://www.netgear.com/support/download/)*.

(If this product is sold in Canada, you can access this document in Canadian French at *[https://www.netgear.com/](https://www.netgear.com/support/download/) [support/download/](https://www.netgear.com/support/download/)*.)

For regulatory compliance information including the EU Declaration of Conformity, visit *[https://www.netgear.com/about/](https://www.netgear.com/about/regulatory/) [regulatory/](https://www.netgear.com/about/regulatory/)*.

See the regulatory compliance document before connecting the power supply.

For more information about Insight Instant Mesh-capable products, visit *[netgear.com](https://www.netgear.com/)*.

The Instant Mesh Multi-Mode Access Point can support any of these modes: extender mode (mesh extender AP connected to a root AP), root mode (root AP in a mesh network), standalone mode (regular access point).

# 1. Log Into NETGEAR Insight

1. On your mobile device, visit the Apple App Store or Google Play Store, search for NETGEAR Insight, and download the latest version of the app.

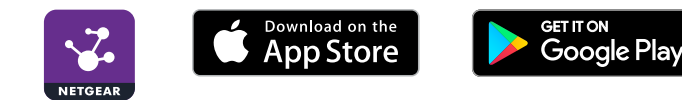

- 2. Open the NETGEAR Insight app on your mobile device.
- 3. If you did not set up a NETGEAR account, tap **Create NETGEAR Account** and follow the onscreen instructions.
- 4. Enter the email address and password for your account and tap **LOG IN**.

#### 2. Power on the Instant Mesh Multi-Mode AP

When you connect your Multi-Mode AP to a power source, the Power LED on the back of the Multi-Mode AP lights amber and then lights green. If the Power LED does not light, press the **Power On/Off** button.

During installation and setup, the Multi-Mode AP ring LED lights in these colors:

- **Pulsing cyan**. Seeking root access points. 美
- **Solid cyan**. Connecting to root access point with strongest signal.
- 美 **Pulsing amber.** Getting an IP address.
- **Pulsing magenta**. Connected to the Insight cloud and updating firmware.
- **Pulsing red, green, and blue**. Configuration as an Insight Instant Mesh network device is in progress.
- 崇 **Pulsing blue**. Configuration is complete.
- 美 **Intermittent pulsing blue**. (3 seconds on, 3 minutes off.) Added to the Insight Instant Mesh network and connected to the Insight cloud.